# About Your Software IBM

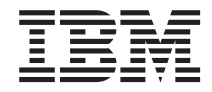

# About Your Software IBM

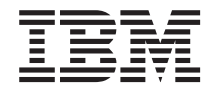

#### **Note**

Before using this information and the product it supports, be sure to read ["Appendix. Viewing the license agreement" on page 23](#page-30-0) and ["Notices" on page 25.](#page-32-0)

#### **First Edition (March 2000)**

**© Copyright International Business Machines Corporation 2000. All rights reserved.** US Government Users Restricted Rights – Use, duplication or disclosure restricted by GSA ADP Schedule Contract with IBM Corp.

# **Contents**

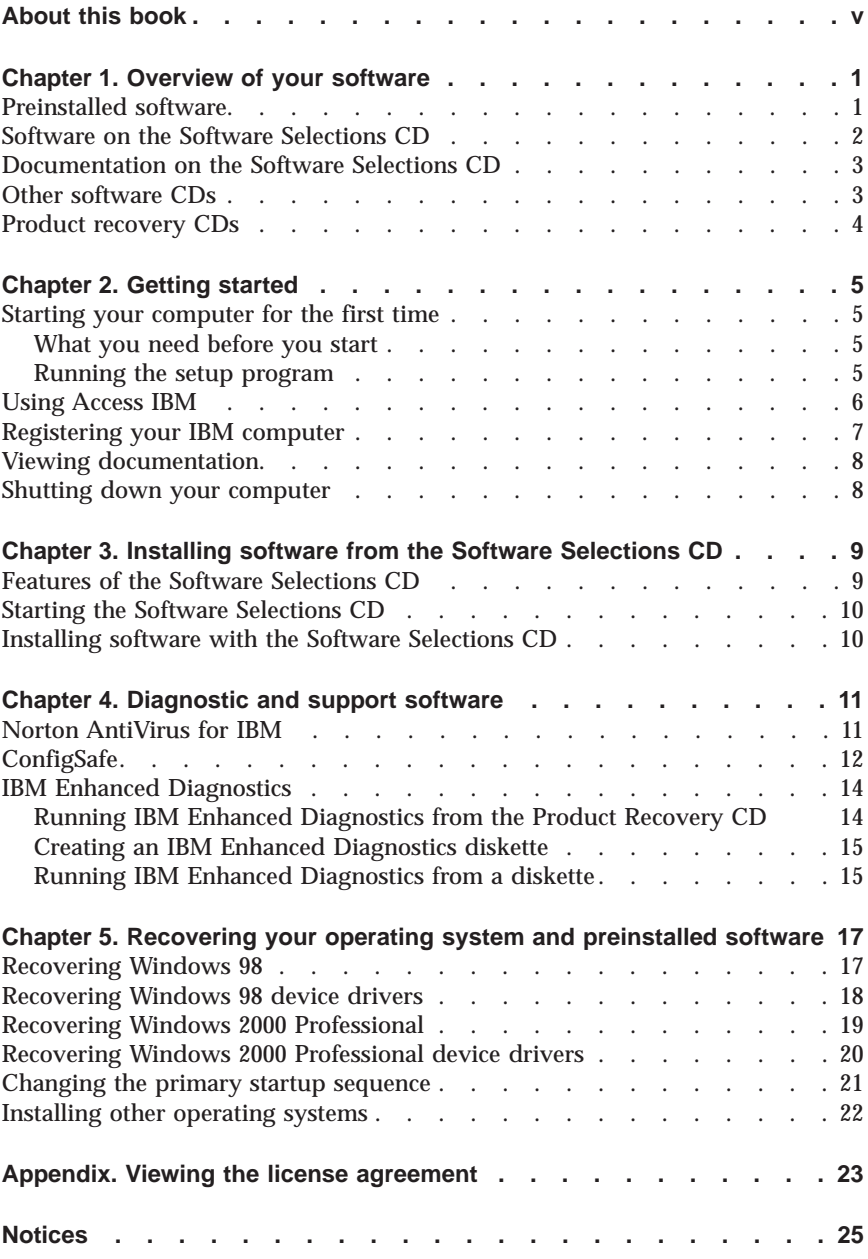

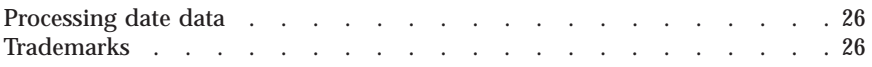

# <span id="page-6-0"></span>**About this book**

This book supplements the information in your computer publications. Keep it with those publications for future reference.

This book contains general information about the software that is provided with your computer.

This book is organized as follows:

- v ["Chapter 1. Overview of your software" on page 1,](#page-8-0) introduces you to the software that is provided with your computer.
- v ["Chapter 2. Getting started" on page 5](#page-12-0), contains information to help you get started using your computer and to understand some of the software features.
- v ["Chapter 3. Installing software from the Software Selections CD" on page 9](#page-16-0), contains information about installing or reinstalling software that is provided on the *Software Selections CD*.
- v ["Chapter 4. Diagnostic and support software" on page 11](#page-18-0), contains information about finding and correcting problems, and the support software that comes with your computer.
- v ["Chapter 5. Recovering your operating system and preinstalled software" on](#page-24-0) [page 17](#page-24-0), contains information about recovering your preinstalled operating system, applications, and device drivers.
- v ["Appendix. Viewing the license agreement" on page 23](#page-30-0), contains instructions for viewing the *online IBM International License Agreement for Non-Warranted Programs*.

# <span id="page-8-0"></span>**Chapter 1. Overview of your software**

Your IBM $_{\textrm{\tiny{\rm{C}}}}^{^{\textrm{\tiny{\rm{D}}}}}$  computer comes with one of the following preinstalled Microsoft  $^{\textrm{\tiny{\rm{F}}}}$ Windows<sup>®1</sup> operating systems:

- Windows 2000 Professional
- Windows 98 SE

In addition, a variety of software is included, such as application programs, diagnostic tools, and device drivers. Some of the software is *preinstalled*, and some is on the CDs that are included with your computer.

#### **Important**

The software, other than the Microsoft operating system, is licensed under the terms of the *IBM International License Agreement for Non-Warranted Programs*. Use of your computer signifies acceptance of this license agreement. See ["Appendix. Viewing the license agreement"](#page-30-0) [on page 23](#page-30-0) of this booklet for information on how to view the license agreement.

#### **Preinstalled software**

In addition to the Microsoft operating system, your preinstalled software includes other programs.

- Access IBM, is a desktop interface through which you can register your computer, set up hard disk drive partitions, create diagnostic diskettes, install software provided by IBM, set the date and time, set up your printer, view online books, attach your computer to a network, read the license agreement and online warranty, and obtain information about IBM products and technical support.
- v **ConfigSafe** is a comprehensive configuration tracking and recovery tool. It provides features that you can use to restore your system if your desktop becomes damaged, unusable, or unstartable.
- v **Microsoft Office 2000 Small Business Edition** is preinstalled in some models. If you need to reinstall this program, you must use the Microsoft Office 2000 CDs that come with your computer. Microsoft Office 2000 is not available on the *Software Selections CD*.
- v **Device drivers** for factory-installed features. The device drivers are also available at http://www.ibm.com/pc/support/ on the World Wide Web. For

<sup>1.</sup> The Microsoft Certificate of Authenticity is your assurance that the Windows software on your computer is legally licensed from Microsoft Corporation.

<span id="page-9-0"></span>additional information about installing device drivers, see the appropriate section for your operating system in ["Chapter 5. Recovering your operating](#page-24-0) [system and preinstalled software" on page 17](#page-24-0).

Additional information about your preinstalled software is in ["Chapter 2.](#page-12-0) [Getting started" on page 5](#page-12-0).

#### **Software on the Software Selections CD**

Software and documentation (in addition to your IBM-preinstalled programs and device drivers) is provided on one or more *Software Selections CD*s. You can decide which software and documentation to install, based on your needs.

Some of the software that is provided on the *Software Selections CD*s is listed below. The *Software Selections CD*s that come with your computer might not include all the software that is listed here. For more information about installing software from *Software Selections CD*s, see ["Starting the Software](#page-17-0) [Selections CD" on page 10.](#page-17-0)

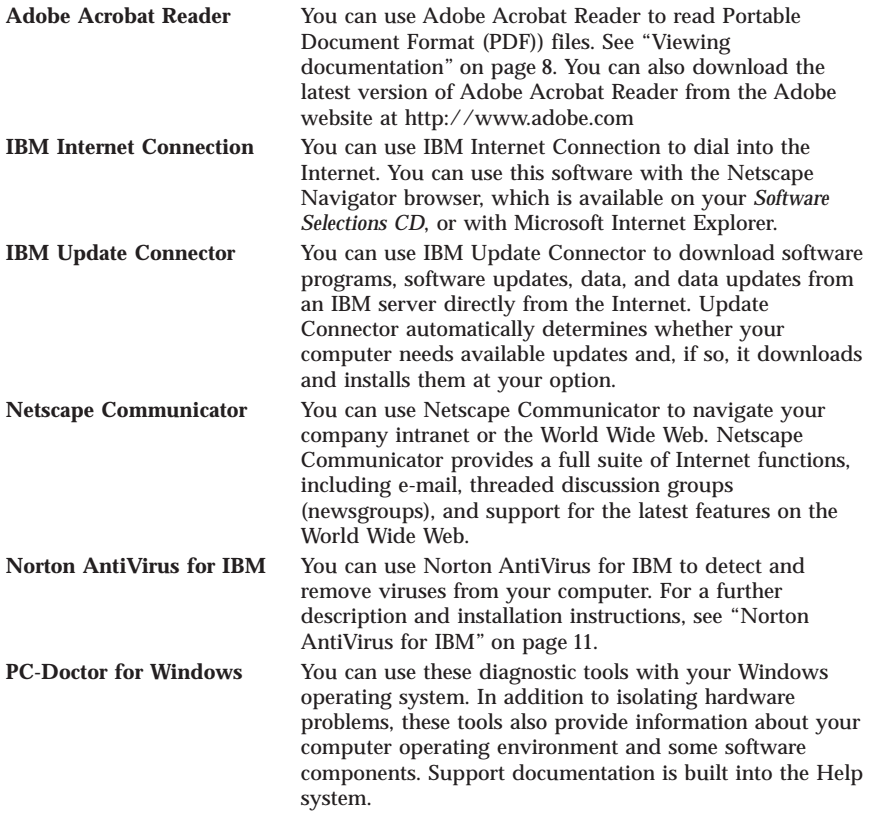

<span id="page-10-0"></span>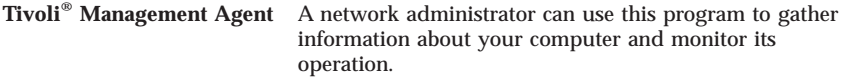

Some models come with an additional *Software Selection CD* that includes:

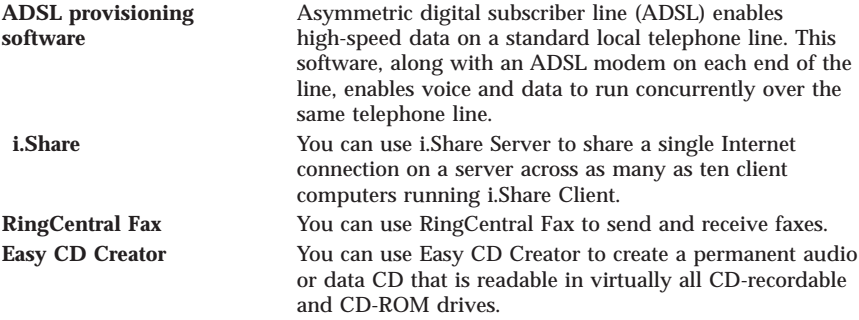

## **Documentation on the Software Selections CD**

Some documentation for your computer is included on the *Software Selections CD* in PDF format. Adobe Acrobat Reader can be installed from the Software Selections CD if necessary. To view the documentation, see ["Viewing](#page-15-0) [documentation" on page 8](#page-15-0).

# **Other software CDs**

Some models come with additional CDs that include software that you can install if you choose.

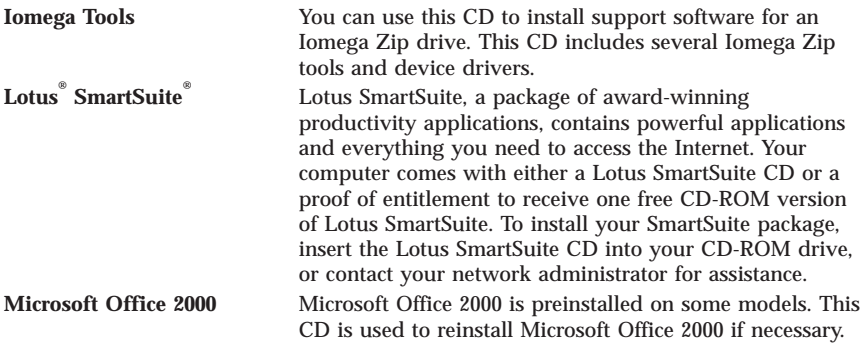

# <span id="page-11-0"></span>**Product recovery CDs**

**Note:** Some computers come with only one *Product Recovery CD*.

Backup diskettes for your preinstalled software are not provided with your computer. However, most of your IBM-preinstalled programs and device drivers for factory-installed features and devices are on the *Product Recovery CDs* that come with your computer. For information about using the *Product Recovery CDs*, refer to the appropriate section for your operating system:

- ["Recovering Windows 98" on page 17](#page-24-0)
- v ["Recovering Windows 98 device drivers" on page 18](#page-25-0)
- ["Recovering Windows 2000 Professional" on page 19](#page-26-0)
- v ["Recovering Windows 2000 Professional device drivers" on page 20](#page-27-0)

# <span id="page-12-0"></span>**Chapter 2. Getting started**

This chapter contains information to help you get started using your computer. It explains:

- What you need before, and what happens after you start your computer for the first time.
- How to:

.

- Access information and perform tasks from Access IBM.
- Register your computer.
- View documentation.
- Safely shut down your computer

#### **Starting your computer for the first time**

You must complete the setup procedure before you can access the operating system for the first time. For information about turning on your computer, refer to the *User Guide* that comes with your computer.

**Note:** After you have turned on your computer for the first time, you must complete the setup procedure before you turn off your computer; otherwise, unexpected results might occur.

#### **What you need before you start**

Before you start the setup procedure, you need:

- The operating-system manual provided with your computer.
- The Microsoft Certificate of Authenticity.
- v Network information (if applicable) from your network administrator.
- v The model and port that are used by the printer, if a printer is attached directly to your computer.

#### **Running the setup program**

If the setup program has not already been run, it will run automatically when you start the computer for the first time. The program will prompt you to make choices or type information as required. If you need more detailed information than is provided in the following notes, see your Microsoft operating-system manual.

Information for all operating systems:

- <span id="page-13-0"></span>• The setup program that runs when you start the computer is slightly different from the one that is described in your operating-system manual. Some choices that are described in your operating-system manual do not appear because they are preset.
- v During the setup procedure, you must indicate that you accept the license agreement.
- v In some instances, the registration information will already be entered into the registration fields. If the Product ID number is not already entered, you must type the Product ID number from your Certificate of Authenticity.

**Note:** If you did not receive an operating-system manual with your computer, see the *User Guide* publication that comes with your computer for information about ordering a manual.

- v If a modem is installed on your computer, then your computer will be connected to IBM and to Microsoft through the Internet when the setup program runs. If you choose, you can automatically transmit your registration at that time.
- After the setup procedure finishes and the computer restarts, the Windows desktop appears.
- v At your earliest opportunity, create an IBM *Enhanced Diagnostics* diskette. This self-starting diskette isolates problems with your computer. For information about creating a diagnostics diskette, see ["Creating an IBM](#page-22-0) [Enhanced Diagnostics diskette" on page 15](#page-22-0).

# **Using Access IBM**

After the setup program finishes and the Windows desktop opens, the Access IBM menu appears. Access IBM provides a desktop interface through which you can:

- Register your IBM computer.
- Start the *Software Selections CD* to install additional software.
- v Create a self-starting, diagnostic diskette.
- v View the *IBM International License Agreement for Non-Warranted Programs*.
- v Perform some system setup tasks, such as:
	- Setting the time and date.
	- Setting up your network.
	- Reading information about arranging your workspace.
- View information about partitioning your hard disk.
- View documentation.
- View IBM Web pages on the World Wide Web, which contain information about IBM products and technical support. Your computer must have an

<span id="page-14-0"></span>Internet connection with a browser installed to use this option. If your computer does not have an Internet connection, you can link to selected Web pages on your hard disk.

To use Access IBM:

- 1. If Access IBM is not visible on your Windows desktop, click the Windows **Start** button; then select **Access IBM**.
- 2. To perform tasks or obtain information using Access IBM:
	- a. Click one of the categories listed on the menu:

**Start up How Do I...? Customize Get help View license and warranty**

A category-specific menu is displayed under each category when that category is selected.

b. Under the category menu, click a topic. When applicable, follow the instructions that appear on the screen.

#### **Registering your IBM computer**

Registering your computer helps IBM provide better service to you. When your registration information is received, it is placed into a central database accessible by IBM technical-support representatives. If you need technical assistance, the support representative will already have information about your computer, saving you time on the phone. In addition, your comments about your computer are reviewed by a team dedicated to customer satisfaction and are taken into consideration in making improvements to IBM computers.

During the initial setup of your computer, the Product Registration program can be used to register your computer with IBM. The registration program gathers your name, address, voice and fax telephone numbers, e-mail address, machine type, and machine serial number. Forward the registration information to IBM using one of these methods:

- v Print the information and then mail it to IBM at the address provided by the Product Registration program.
- v If your computer has an Internet connection, transmit the information directly to IBM.

If you did not register your computer during the initial setup, you can still do so anytime after the completion of the setup program. To register your computer:

1. In Access IBM, click **Start up**. The related menu is displayed. (See page [6](#page-13-0) for help using Access IBM.)

<span id="page-15-0"></span>2. Click **Register with IBM**, and then follow the instructions in the window.

You can also register your computer at http://www.ibm.com/pc/register on the World Wide Web.

#### **Viewing documentation**

Documentation about your computer hardware and software is provided in PDF format. Adobe Acrobat Reader must be used to view these document files. If you do not have Acrobat Reader installed on your computer, you can install it from the *Software Selections CD* or download it from the Adobe Web site at http:\\www.adobe.com on the World Wide Web.

**Note:** The *Software Selections CD* installs the English version of Acrobat Reader for Windows. Versions for other languages and operating systems can be downloaded from the Adobe Web site.

For information on accessing the documentation files; in Access IBM, click **Get help** → **View documentation**.

To view online documentation:

- 1. The English versions of the online publications are already installed on some computers. Access the documentation by clicking **Start** → **Programs** → **Online Books**. If no online books are installed, refer to step 2.
- 2. You can search for online documentation in PDF files at http://www.ibm.com/pc/support on the World Wide Web. Enter your machine type and model number into the quick path field to search for available documentation.

#### **Shutting down your computer**

To help prevent the loss of unsaved data or damage to your programs, always use the shutdown procedure before turning off your computer.

To shut down your computer:

- 1. Save any data you are working on.
- 2. Close all open applications.
- 3. Click the Windows **Start** button.
- 4. Click **Shut Down**.
- 5. Select **Shut Down**; then click **OK** to confirm the request.

## <span id="page-16-0"></span>**Chapter 3. Installing software from the Software Selections CD**

Use the information in this chapter if you want to install or reinstall software from the *Software Selections CD*. Some models come with a second *Software Selections CD* with additional software.

#### **Important**

You must have Microsoft Internet Explorer 4.0 or later installed to run the *Software Selections CD*.

#### **Notes:**

- 1. *The Software Selections CD* does not contain operating systems. Before you can use the CDs, your operating system must be installed.
- 2. Not all software is available for all operating systems. See the *Software Selections CD* to find out which programs are available for your operating system.

#### **Features of the Software Selections CD**

The *Software Selections CD* contains application programs, support software, and documentation for your computer.

You can use the CD to:

- v Install software products or documentation directly from the CD on models equipped with a CD-ROM drive.
- v Create an image of the *Software Selections CD* on your hard disk or on a local area network (LAN) disk and install the software products from that image.

The *Software Selection CD* has an easy-to-use, graphical interface and automated installation procedures for most programs. It also has a help system that describes the features of the CD.

The programs on the *Software Selections CD* are licensed according to the terms and conditions of the *IBM International License Agreement for Non-Warranted Programs*, which is available through Access IBM. (See ["Appendix. Viewing the](#page-30-0) [license agreement" on page 23.](#page-30-0))

## <span id="page-17-0"></span>**Starting the Software Selections CD**

To use the *Software Selections CD*, insert the CD into your CD-ROM drive. The Software Selections program starts automatically if the auto-run feature is enabled.

If the auto-run feature is disabled in your computer you can use the *Software Selections CD* by following these steps:

- 1. In Access IBM, click **Startup** → **Install Software**. You will be prompted to insert the *Software Selections CD* in the drive, then the Software Selections main menu opens.
- 2. Select the desired option; then follow the instructions on the screen.

or

- 1. Click the Windows **Start** button; then click **Run**.
- 2. Type *e*:\swselect.exe where *e* is the CD-ROM drive letter.
- 3. Press Enter. The Software Selections menu opens.
- 4. Select the desired option; then follow the instructions on the screen.

After a program is installed, you can access it by clicking **Start** → **Programs** and selecting it from the menu. For most programs, support documentation is included in the online help system; for some, online documentation (such as a README file) is also provided.

#### **Installing software with the Software Selections CD**

To use the *Software Selections CD* to install software programs:

- 1. In the Software Selections menu, click to select the check box next to each software program you want to install.
- 2. After selecting the programs, click **Install**. A window opens showing the software programs that will be installed. Click **OK** to continue with the installation process, or click **Cancel** to clear your selections.
- 3. To complete the installation, follow the instructions on the screen.

# <span id="page-18-0"></span>**Chapter 4. Diagnostic and support software**

This section contains information about some of the diagnostic and other support software that comes with your computer.

- Norton AntiVirus for IBM
- ConfigSafe
- IBM Enhanced Diagnostics

### **Norton AntiVirus for IBM**

The Norton AntiVirus for IBM program is a comprehensive antivirus product that detects and removes viruses from your computer. To install the Norton AntiVirus for IBM program:

- 1. In Access IBM, click **Start up**. (For information about opening Access IBM, see ["Using Access IBM" on page 6.](#page-13-0))
- 2. In the Start up menu, click **Install software**.
- 3. When prompted, insert the *Software Selections CD* into the CD-ROM drive.
- 4. When the Software Selections menu opens, click to select the check box next to Norton AntiVirus for IBM.
- 5. After selecting the software, click **Install**. A window opens showing the software programs that are selected for installation. Click **OK** to continue with the installation process, or click **Cancel** to clear your selections.

If you want to customize or review the current settings of the installed program:

- 1. Click the Windows **Start** button.
- 2. Click **Programs** → **Norton AntiVirus** → **Norton AntiVirus**.
- 3. In the Norton AntiVirus window, click **Options**.
- 4. Click the tabs at the top of the screen to review and make any desired changes to the settings. To save the changes, click **OK** in each window in which you make changes.
- 5. To schedule a scan or LiveUpdate for Windows 98:
	- a. Click the Windows **Start** button. Click **Programs** → **Norton AntiVirus** → **Schedule a Scan or Live Update**.
	- b. In the Scheduled Tasks window, click **Add Scheduled Task**.
	- c. Select **Norton AntiVirus** as the application to run.
	- d. Set the scan schedule.
	- e. Close the Scheduled Task window.

Support documentation is accessible online. To access this documentation:

- <span id="page-19-0"></span>1. Click the Windows **Start** button.
- 2. Click **Programs** → **Norton AntiVirus** → **Product Support**.
- 3. Click **Reference Guide** or **User's Guide**.
- **Note:** You might need to install Adobe Acrobat Reader before you can view the documentation. See ["Viewing documentation" on page 8](#page-15-0) for more information about installing Adobe Acrobat Reader.

## **ConfigSafe**

The ConfigSafe program is a comprehensive configuration tracking and recovery tool. It provides features that make it easier for you (or support personnel) to restore your computer if your desktop becomes damaged, unusable, or unstartable. Try to fix configuration errors through the ConfigSafe program before using the *Product Recovery CD*.

If your computer comes with IBM-preinstalled software, the ConfigSafe program is preinstalled on your IBM computer. The snapshot feature automatically captures and saves your system configuration information on a regular schedule. If the ConfigSafe program is preinstalled on your computer, the first snapshot is taken the first time you start the computer.

To open the ConfigSafe program:

- 1. Click the Windows **Start** button.
- 2. **Select Programs** → **ConfigSafe** → **CONFIGSAFE**.
- 3. Click the restore option.
- 4. If the ConfigSafe menu shows any saved configurations, click the most recent configuration that is dated before the start of the problem.
- 5. Click **Restore**.
- 6. Shut down and turn off your computer.
- 7. Turn on your computer.

If ConfigSafe does not appear on the Programs menu:

- 1. Search for the program on your hard disk:
	- v Windows 98 SE users, click **Start** → **Find** → **Files or Folders**, then type in ConfigSafe, and click **OK**.
	- v Windows 2000 users, click **Start** → **Search** → **Files or Folders**, then type in ConfigSafe, and click **Search Now**.
- 2. If ConfigSafe is not found on the hard disk, you can install it from the *Software Selections CD*. See ["Installing software with the Software Selections](#page-17-0) [CD" on page 10](#page-17-0) for directions.
- 3. If ConfigSafe is found on your hard disk, double-click the file name to start the program.

ConfigSafe has a Save Our System (SOS) feature that can be used in a Disk Operating System (DOS) environment in case the Windows desktop becomes unusable. To access the SOS feature of ConfigSafe:

- 1. Shut down your computer.
- 2. Start the computer. Press F8 when prompted during the startup sequence; and then select the option for the command prompt. (The option to press F8 appears for only a few seconds. You must press F8 quickly.)
- 3. At the command prompt, type cd\cfgsafe. Press Enter.
- 4. Type sos. Press Enter.
- 5. Select the most recent configurations that is dated before the start of the problem. Press Enter.
- 6. Restart the computer.
- **Note:** If the problem is not solved, you can repeat these steps selecting a different saved configuration. If the problem cannot be solved with a saved configuration, see the following section on diagnosing hardware problems.

ConfigSafe can be a valuable tool for finding and correcting problems, especially if problems develop after you install a new application or adapter. Before you make any changes to your system configuration, use ConfigSafe to take a snapshot of your current, working configuration. Then you can easily return to that configuration if your computer becomes disabled by changes in the configuration files.

If you are unable to solve a problem yourself and you need assistance from an IBM technical-support representative, you can use ConfigSafe to generate a report about recent changes in your configuration before you call the IBM PC HelpCenter® . The IBM technical-support representative will be able to use the information in this report to help you solve the problem.

ConfigSafe is preinstalled in your computer and takes a snapshot of your factory-installed configuration the first time you start your computer. If for any reason you need to reinstall this program, follow these steps:

- 1. In Access IBM, click **Start up**. (For information about opening Access IBM, see ["Using Access IBM" on page 6.](#page-13-0))
- 2. In the Start up menu, click **Install software**.
- 3. When prompted, insert the *Software Selections CD* into the CD-ROM drive.
- 4. When the Software Selections menu appears, click to select the check box next to ConfigSafe.
- 5. After selecting the software, click **Install**. A window opens showing the software programs that are selected for installation. Click **OK** to continue with the installation process, or click **Cancel** to clear your selections.

<span id="page-21-0"></span>To access the program after it is installed:

- 1. Click the **Start** button.
- 2. Click **Programs** → **ConfigSafe** → **CONFIGSAFE**.

Support documentation exists in the online help system. To access online help:

- 1. Click the Windows **Start** button.
- 2. Click **Programs** → **ConfigSafe** → **ConfigSafe Online Help**.

#### **IBM Enhanced Diagnostics**

The IBM Enhanced Diagnostics program runs independently of the operating system. You can use this program to test the hardware components of your computer. This method of testing is generally used when other methods are not available or have not been successful in isolating a problem suspected to be hardware related.

You can run the IBM Enhanced Diagnostics program using the *Product Recovery CD* that comes with your computer. Alternatively, you can create an IBM Enhanced Diagnostics diskette from *Product Recovery CD*and run the diagnostics using the diskette. See ["Creating an IBM Enhanced Diagnostics](#page-22-0) [diskette" on page 15](#page-22-0) for more information.

If you choose to run the diagnostics from the *Product Recovery* CD, you might need to change the primary startup sequence so that the first startup device is the CD-ROM drive. When you are finished running diagnostics, you must restore the primary startup sequence. See ["Changing the primary startup](#page-28-0) [sequence" on page 21.](#page-28-0)

If you do not have a CD-ROM drive, you can build an IBM *Enhanced Diagnostics* diskette from any computer that has a CD-ROM drive installed. You can also download the latest version of the diagnostic program from http://www.ibm.com/pc/support on the World Wide Web. See ["Creating an](#page-22-0) [IBM Enhanced Diagnostics diskette" on page 15](#page-22-0) for more information about building an IBM *Enhanced Diagnostics* diskette.

#### **Running IBM Enhanced Diagnostics from the Product Recovery CD**

Use the following steps to run diagnostics from the *Product Recovery CD*.

- 1. Insert the *Product Recovery CD* into the CD-ROM drive.
- 2. Restart your computer. If your computer does not start from the CD, then you need to change the startup sequence (for further information, see ["Changing the primary startup sequence" on page 21\)](#page-28-0) below, and then restart your computer.
- 3. Wait for the main menu to open.
- 4. From the main menu, select **System Utilities**.
- <span id="page-22-0"></span>5. From the System Utilities menu, select **Run Diagnostics**. The IBM Enhanced Diagnostics program starts.
- 6. When you finish running the diagnostics, remove the CD from the CD-ROM drive and turn off the computer.
- 7. If you changed the First Startup Device in the Primary Startup Sequence, then restore it to the original setting. See ["Changing the primary startup](#page-28-0) [sequence" on page 21.](#page-28-0)

## **Creating an IBM Enhanced Diagnostics diskette**

To create an IBM *Enhanced Diagnostics* diskette from the *Product Recovery CD*:

- 1. Insert the *Product Recovery CD* into the CD-ROM drive.
- 2. Restart the computer. The *Product Recovery CD* will begin the IBM *Enhanced Diagnostics* program.
- 3. When the restart is finished, insert a blank, formatted, floppy diskette into the diskette drive.
- 4. From the main menu, select **System utilities**.
- 5. Select **Create a diagnostic diskette** and follow the instructions on the screen.

If the Create a diagnostic diskette prompt is not available in the IBM *Enhanced Diagnostics* menu, remove the *Product Recovery CD* from the CD-ROM drive, restart the computer and perform the following steps:

- 1. Insert the *Product Recovery CD* into the CD-ROM drive and a blank, formatted, floppy diskette into the diskette drive.
- 2. Open Windows Explorer from the Start Menu by clicking **Start** → **Programs** → **Windows Explorer**.
- 3. Click on the icon for the CD-ROM drive, then click on the folder named **PCDR**.
- 4. Double-click on the file named makediag.exe.
- 5. The file is self-extracting and will be copied to the diskette. When the copying is complete, you have a startable IBM *Enhanced Diagnostics* program diskette.

You can also download the latest diagnostic program from http://www.ibm.com/pc/support on the World Wide Web. Enter your machine type and model number into the **Quick Path** field to find the downloadable files specific to your computer.

# **Running IBM Enhanced Diagnostics from a diskette**

Use the following instructions to run the IBM Enhanced Diagnostics program from the diskette:

1. Shut down the operating system and turn off the computer.

- 2. Insert the IBM *Enhanced Diagnostics* diskette into the diskette drive.
- 3. Turn on your computer.
- 4. Follow the instructions that appear on the screen. For help, press F1.

## <span id="page-24-0"></span>**Chapter 5. Recovering your operating system and preinstalled software**

This section contains instructions for recovering operating system, device drivers, and support software. *Product Recovery CD*s are provided with your computer so that you can recover in case of hard-disk failure or other damage to these files. Proceed to the appropriate section for you operating system.

- "Recovering Windows 98"
- ["Recovering Windows 98 device drivers" on page 18](#page-25-0)
- ["Recovering Windows 2000 Professional" on page 19](#page-26-0)
- v ["Recovering Windows 2000 Professional device drivers" on page 20](#page-27-0)

#### **Recovering Windows 98**

#### **Notes:**

- 1. The recovery process deletes all information stored on the primary partition (drive C). If possible, back up your data files before starting this process.
- 2. Some computers come with Microsoft Office preinstalled. If you need to recover your Microsoft Office files, you must use the *Microsoft Office 2000* CD that comes with your computer. These files are not available on the *Product Recovery CD*.

#### **Important**

Your computer was shipped from the factory with a FAT32 primary partition. The *Product Recovery CD* for Windows 98 will work correctly only if your primary partition is FAT16 or FAT32. If your primary partition is not FAT16 or FAT32, you will see a message about an invalid partition that needs to be repartitioned with the FDISK command.

You can run the FDISK command from *Product Recovery CD*. With the CD in the CD-ROM drive, type FDISK at the command prompt. Delete the primary partition, leave the CD in the CD-ROM drive, and restart the computer. The *Product Recovery CD* partitions your hard disk correctly.

Use the following steps to recover or install the Windows 98 operating system. To install or recover device drivers only, go to ["Recovering Windows 98 device](#page-25-0) [drivers" on page 18.](#page-25-0)

- 1. Make backup copies of your data files. Any files on drive C that are not backed up will be lost.
- 2. Insert the *Product Recovery CD* into your CD-ROM drive.
- <span id="page-25-0"></span>3. Restart your computer. If your computer does not start from the CD, you need to change your startup sequence (for further information, see ["Changing the primary startup sequence" on page 21\)](#page-28-0), and then restart your computer.
- 4. A window opens with the following options:
	- v **Full recovery**: Reformat your hard disk and recover or install Windows 98, preinstalled software, and device drivers.
	- v **Partial recovery**: Reformat your hard disk and recover or install Windows 98 and all device drivers.
		- **Note:** If you select **Partial recovery**, not all preinstalled software applications will be recovered. Some applications must be installed from the *Software Selections CD*. For more information on installing software, see ["Chapter 3. Installing software from the Software](#page-16-0) [Selections CD" on page 9](#page-16-0).
	- v **System utilities**: View the System Utilities menu.

Select the option you need and follow the instructions on the screen.

**Note:** Your computer might restart during the recovery process, possibly more than once. When the recovery is complete, your computer will display a message.

#### **Important**

If you changed your primary startup sequence, restore it to the original setting. See ["Changing the primary startup sequence" on](#page-28-0) [page 21](#page-28-0) for more information.

- 5. When the Windows 98 recovery or installation is complete, remove the *Product Recovery CD* and restart your computer.
- **Note:** After Windows 98 is installed, the startup program runs the first time the operating system starts up. For information about startup, see ["Starting your computer for the first time" on page 5](#page-12-0).

## **Recovering Windows 98 device drivers**

Use the following steps if you are recovering or installing Windows 98 device drivers.

#### **Notes:**

1. Instructions for installing device drivers are located on the *Product Recovery CD* within the folder for each individual driver. The device drivers are also available at http://www.ibm.com/pc/support/ on the World Wide Web.

<span id="page-26-0"></span>Enter your machine type and model number into the **Quick Path** field to get a list of downloadable files for your computer.

- 2. Before you can recover or install device drivers, your operating system must be installed on your computer.
- 3. Before you start the recovery or installation procedure, have available the documentation for the device you want to install.

To recover or install device drivers, do the following:

- 1. Start your computer and operating system, if you have not already done so.
- 2. Insert the *Product Recovery CD* into your CD-ROM drive.
- 3. Display the directory structure of the CD by starting Windows Explorer and clicking the icon for the CD-ROM drive. (You can also display the directory structure of the CD by using the MS-DOS Command Prompt window.)
- 4. Click to open the DRIVERS directory, then click to open the drive for your operating system.
- 5. Click to open the directory of the device driver that you want to install. Device drivers are organized by device type, operating system, and language preference.
- 6. In the directory of the device driver, double-click the README file to view it.
- 7. Follow the device-driver installation instructions in the README file.
- 8. When the installation is finished, remove the*Product Recovery CD* from your CD-ROM drive.

## **Recovering Windows 2000 Professional**

There are two *Product Recovery CDs*, called *Product Recovery CD 1* and *Product Recovery CD 2*. Use these CDs and the following steps to install or recover the Windows 2000 Professional operating system.

#### **Important:**

- 1. The recovery process deletes all information stored on the primary partition (drive C). If possible, backup your data before starting this process.
- 2. Some computers come with Microsoft Office 2000 preinstalled. If you need to reinstall your Microsoft Office files, you must use the *Microsoft Office 2000* CDs that come with your computer. These files are not available on the *Product Recovery CDs*.

Use the following steps to recover or install the Windows 2000 Professional operating system. To recover or install the device drivers only, go to ["Recovering Windows 2000 Professional device drivers" on page 20](#page-27-0).

1. Make backup copies of configuration files and any files you have created. Any files on drive C that are not backed up will be lost.

- <span id="page-27-0"></span>2. Insert *Product Recovery CD 1* into your CD-ROM drive.
- 3. Restart your computer. If your computer does not start from the CD, you need to change your startup sequence (see ["Changing the primary startup](#page-28-0) [sequence" on page 21\)](#page-28-0), then start again at step 2.
- 4. A window opens with the following options:
	- v **Full recovery:** Reformat your hard disk and restore all files.
	- v **Partial recovery:** Reformat your hard disk and restore Windows 2000 Professional and all device drivers.
		- **Note:** If you select **Partial recovery**, not all preinstalled software applications will be recovered. Some applications must be installed from the *Software Selections CD*. For more information, see ["Chapter 3. Installing software from the Software Selections CD"](#page-16-0) [on page 9.](#page-16-0)
	- v **Repair:** Run the Windows 2000 Professional emergency repair utility program.
	- v **System utilities:** View the System Utilities menu.

Select the option you need and follow the instructions on the screen.

- **Note:** Your computer might restart more than once during the recovery process. When the recovery is complete, your computer will display a completion message.
- 5. If necessary, insert the *Product Recovery CD 2* into the CD-ROM drive when prompted.
- 6. When the recovery is complete, remove the *Product Recovery CD* and restart your computer.

#### **Important**

If you changed your primary startup sequence, restore it to the original setting. See ["Changing the primary startup sequence" on](#page-28-0) [page 21](#page-28-0) for more information.

**Note:** After Windows 2000 Professional is installed, the startup program runs the first time the operating system starts up. For information about startup, see ["Starting your computer for the first time" on page 5](#page-12-0).

#### **Recovering Windows 2000 Professional device drivers**

Use the following steps if you are recovering or installing Windows 2000 Professional device drivers.

#### <span id="page-28-0"></span>**Notes:**

- 1. Instructions for installing device drivers are located on *Product Recovery CD 2* within the folder for each individual driver. The device drivers are also available at http://www.ibm.com/pc/support/ on the World Wide Web. Enter your machine type and model number into the **Quick Path** field to get a list of downloadable files for your computer.
- 2. Before you can recover or install device drivers, your operating system must be installed on your computer.
- 3. Before you start the recovery or installation procedure, have available the documentation for the device you want to install.

To recover or install device drivers, do the following:

- 1. Start your computer and operating system, if you have not already done so.
- 2. Insert *Product Recovery CD 2* into your CD-ROM drive.
- 3. Display the directory structure of the CD by starting Windows Explorer and clicking the icon for the CD-ROM drive. (You can also display the directory structure of the CD by using the MS-DOS Command Prompt window.)
- 4. Click to open the DRIVERS directory, then click to open the drive for your operating system.
- 5. Click to open the directory of the device driver that you want to install. Device drivers are organized by device type, operating system, and language preference.
- 6. In the directory of the device driver, double-click the README file to view it.
- 7. Follow the device-driver installation instructions in the README file.
- 8. When the installation is finished, remove *Product Recovery CD 2* from your CD-ROM drive.

#### **Changing the primary startup sequence**

Your computer is set to default to a certain primary startup sequence that in most cases will not need to be changed. If you need to change from the default settings, or the defaults have been changed, you may need to change your startup sequence in the Configuration/Setup Utility program. Follow these steps to change the startup sequence:

- 1. Restart your computer.
- 2. When the Configuration/Setup Utility program prompt appears, press F1. (The Configuration/Setup Utility program prompt appears on the screen for only a few seconds. You must press F1 quickly.)
- 3. When the Configuration/Setup Utility menu appears, select **Start Options**, and press **Enter**.
- 4. Select **Startup Sequence** from the Start Options menu, and press **Enter**.
- <span id="page-29-0"></span>5. Locate the Primary Startup Sequence and write down the device currently selected as the First Startup Device. You must restore this setting when you finish using the IBM *Enhanced Diagnostics* or the *Product Recovery CD*.
- 6. Using your right arrow key, cycle through the choices until you select CD-ROM as your First Startup Device in the Primary Startup Sequence.
- 7. Press Esc until you return to the Configuration/Setup Utility program menu.
- 8. Before you exit from the program, select **Saving Settings** from the Configuration/Setup Utility program menu and press Enter.
- 9. To exit from the Configuration/Setup Utility program, press Esc and restart your computer.

**Important** Remember to restore your original startup sequence when you are finished.

## **Installing other operating systems**

Each time you install (or recover) an operating system, you might need additional software or device drivers. Device drivers are available on the *Product Recovery CD*, or the most updatedare available at http://www.ibm.com/pc/support/on the World Wide Web. Enter your machine type and model number into the **Quick Path** to find the device drivers specific to your computer.

Before installing any operating system, be sure to obtain the latest updates. Contact the operating system manufacturer or, if applicable, check the manufacturer's World Wide Web site to obtain the updates.

To install an operating system, follow the instructions in the documentation provided with the operating system and any updates. Then follow ["Chapter 3.](#page-16-0) [Installing software from the Software Selections CD" on page 9](#page-16-0) to install the support software.

**Note:** Not all software is available for all operating systems. See the *Software Selections CD* to find out which programs are available for your operating system.

## <span id="page-30-0"></span>**Appendix. Viewing the license agreement**

The *IBM International License Agreement for Non-Warranted Programs* is viewable through Access IBM in your preinstalled software. Use of your computer signifies acceptance of this agreement. To view the license agreement, do the following:

- 1. If Access IBM is not already visible on the desktop, click the Windows **Start** button; then scroll to and click **Access IBM**.
- 2. In Access IBM, click **View license and warranty** → **View the license**.

See ["Chapter 3. Installing software from the Software Selections CD" on page 9](#page-16-0) for more information. If your preinstalled software is no longer installed in your computer, you can view the license agreement on the by clicking **Read the license agreement** in the Software Selections program.

## <span id="page-32-0"></span>**Notices**

References in this publication to IBM products, programs, or services do not imply that IBM intends to make these available in all countries in which IBM operates. Any reference to an IBM product, program, or service is not intended to state or imply that only that IBM product, program, or service may be used. Subject to IBM's valid intellectual property or other legally protectable rights, any functionally equivalent product, program, or service may be used instead of the IBM product, program, or service. The evaluation and verification of operation in conjunction with other products, except those expressly designated by IBM, are the responsibility of the user.

IBM may have patents or pending patent applications covering subject matter in this document. The furnishing of this document does not give you any license to these patents. You can send license inquiries, in writing, to:

IBM Director of Licensing IBM Corporation North Castle Drive Armonk, NY 10504-1785 U.S.A.

**The following paragraph does not apply to the United Kingdom or any country where such provisions are inconsistent with local law:** INTERNATIONAL BUSINESS MACHINES CORPORATION PROVIDES THIS PUBLICATION "AS IS" WITHOUT WARRANTY OF ANY KIND, EITHER EXPRESS OR IMPLIED, INCLUDING, BUT NOT LIMITED TO, THE IMPLIED WARRANTIES OF MERCHANTABILITY OR FITNESS FOR A PARTICULAR PURPOSE. Some states do not allow disclaimer of express or implied warranties in certain transactions, therefore, this statement may not apply to you.

This publication could include technical inaccuracies or typographical errors. Changes are periodically made to the information herein; these changes will be incorporated in new editions of the publication. IBM may make improvements and/or changes in the product(s) and/or the program(s) described in this publication at any time.

This publication was developed for products and services offered in the United States of America. IBM may not offer the products, services, or features discussed in this document in other countries, and the information is subject to change without notice. Consult your local IBM representative for information on the products, services, and features available in your area. It is possible that this publication may contain reference to, or information about, IBM products (machines and programs), programming, or services that are not announced in

<span id="page-33-0"></span>your country. Such references or information must not be construed to mean that IBM intends to announce such IBM products, programming, or services in your country.

Requests for technical information about IBM products should be made to your IBM reseller or IBM marketing representative.

Any references in this publication to non-IBM Web sites are provided for convenience only and do not in any manner serve as an endorsement of those Web sites. The materials at those Web sites are not part of the materials for this IBM product, and use of those Web sites is at your own risk.

IBM may use or distribute any of the information you supply in any way it believes appropriate without incurring any obligation to you.

### **Processing date data**

This IBM hardware product and IBM software products that might be packaged with it have been designed, when used in accordance with their associated documentation, to process date data correctly within and between the 20th and 21st centuries, provided all other products (for example, software, hardware, and firmware) used with these products properly exchange accurate date data with them.

IBM cannot take responsibility for the date data processing capabilities of non-IBM products, even if those products are preinstalled or otherwise distributed by IBM. You should contact the vendors responsible for those products directly to determine the capabilities of their products and update them if needed. This IBM hardware product cannot prevent errors that might occur if software, upgrades, or peripheral devices you use or exchange data with do not process date data correctly.

The foregoing is a Year 2000 Readiness Disclosure.

#### **Trademarks**

The following terms are trademarks of the IBM Corporation in the United States or other countries or both:

- HelpCenter
- v IBM

Microsoft and Windows are trademarks or registered trademarks of Microsoft Corporation in the United States, other countries, or both.

Lotus and SmartSuite are trademarks of Lotus Development Corporation in the United States, other countries, or both.

Tivoli is a trademark of Tivoli systems, Inc. in the United States, other countries, or both.

Other company, product, and service names may be trademarks or service marks of others.

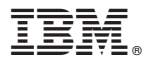

Part Number: PN 19K2518

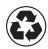

Printed in the United States of America on recycled paper containing 10% recovered post-consumer fiber.